#### UNIVERSIDADE FEDERAL DO RIO GRANDE DO NORTE CENTRO DE TECNOLOGIA DEPARTAMENTO DE ENGENHARIA MECÂNICA

## INTRODUÇÃO AO AutoCAD Inicialização, configuração e adequação

Professor: João Carmo

■ O software AutoCAD é um programa CAD (Desenho Assistido Por Computador) genérico.

 É o software de CAD mais difundido, possuindo o maior número de usuário e com maior bibliografia.

■ Não está orientado a nenhuma área específica da engenharia, podendo ser usado tanto na área mecânica, civil, arquitetura.

- Foi desenvolvido pela empresa Autodesk, com sede nos EUA.
- O AutoCAD permite ao usuário trabalhar no ambiente 2D e 3D.

 A partir de sua versão original de 1985, o programa foi continuamente atualizado.

**Sua principal utilização é o desenvolvimento** de projetos no ambiente 2D.

 Fundamenta sua filosofia de trabalho em um plano (x,y), sobre o qual o usuário representa a geometria bidimensional.

 À esta geometria bidirecional, é atribuída a coordenada Z que é normal ao plano XY.

 Fazendo, assim, surgir através de recursos de modelagem sólida, os modelos 3D.

 Antes de **começar a desenhar** no AutoCAD, devemos saber **iniciar**, **configurar** e **adequar** o programa às nossas necessidades.

# INTRODUÇÃO AO AutoCAD ETAPAS DO PROCESSO

#### **Inicialização**

■ Configurando o AutoCAD

■ Adequando a tela do AutoCAD

■ Começando a desenhar

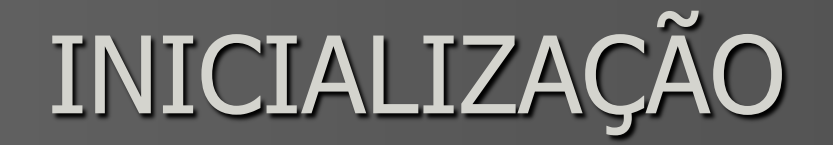

**Um duplo-clique no ícone na área de trabalho** gera a inicialização do programa.

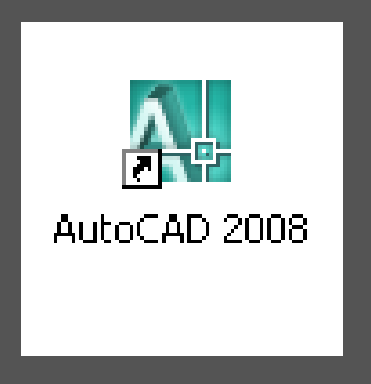

# INICIALIZAÇÃO

#### Outro caminho: *Iniciar > Programas > Autodesk > AutoCAD2008 > AutoCAD2008*

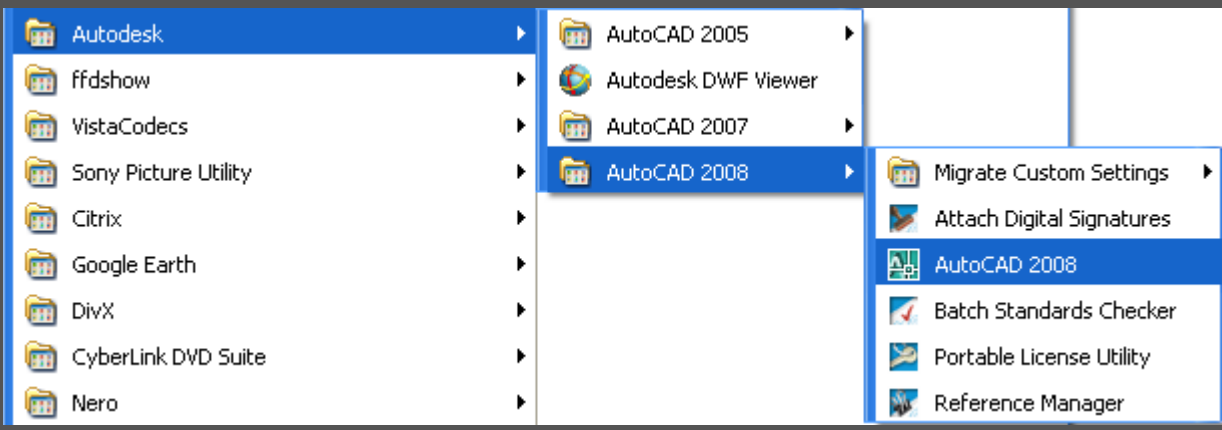

Antes de se iniciar um trabalho, é importante configurar certas funções, como:

**EXECTE Tempo de salvamento automático;** 

 Cores da tela, do cursor, dos textos escritos, do fundo da área de trabalho, tamanho do cursor, a abertura deste; enfim, como se apresentará o AutoCAD.

#### Configurando o AutoCAD Para isso, deve-se, na Barra de Menus, acionar o comando Tools > Options.

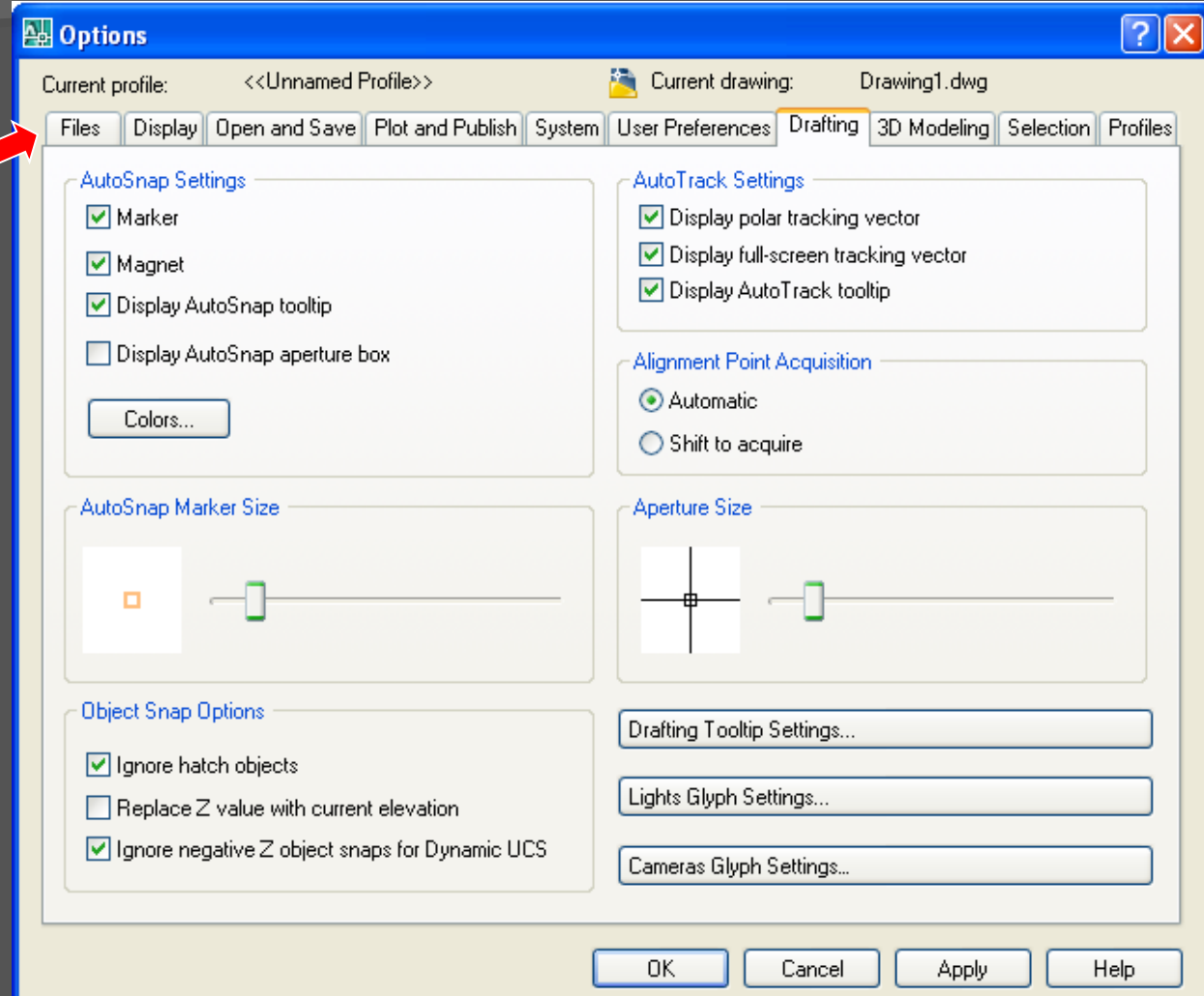

 Na aba *Open and Save*, em *File Safety Precautions,* pode-se alterar o tempo mínimo em que o arquivo é salvo automaticamente.

• Em *Save As* é indicado em que tipo de formato o AutoCAD irá salvar automaticamente os arquivos.

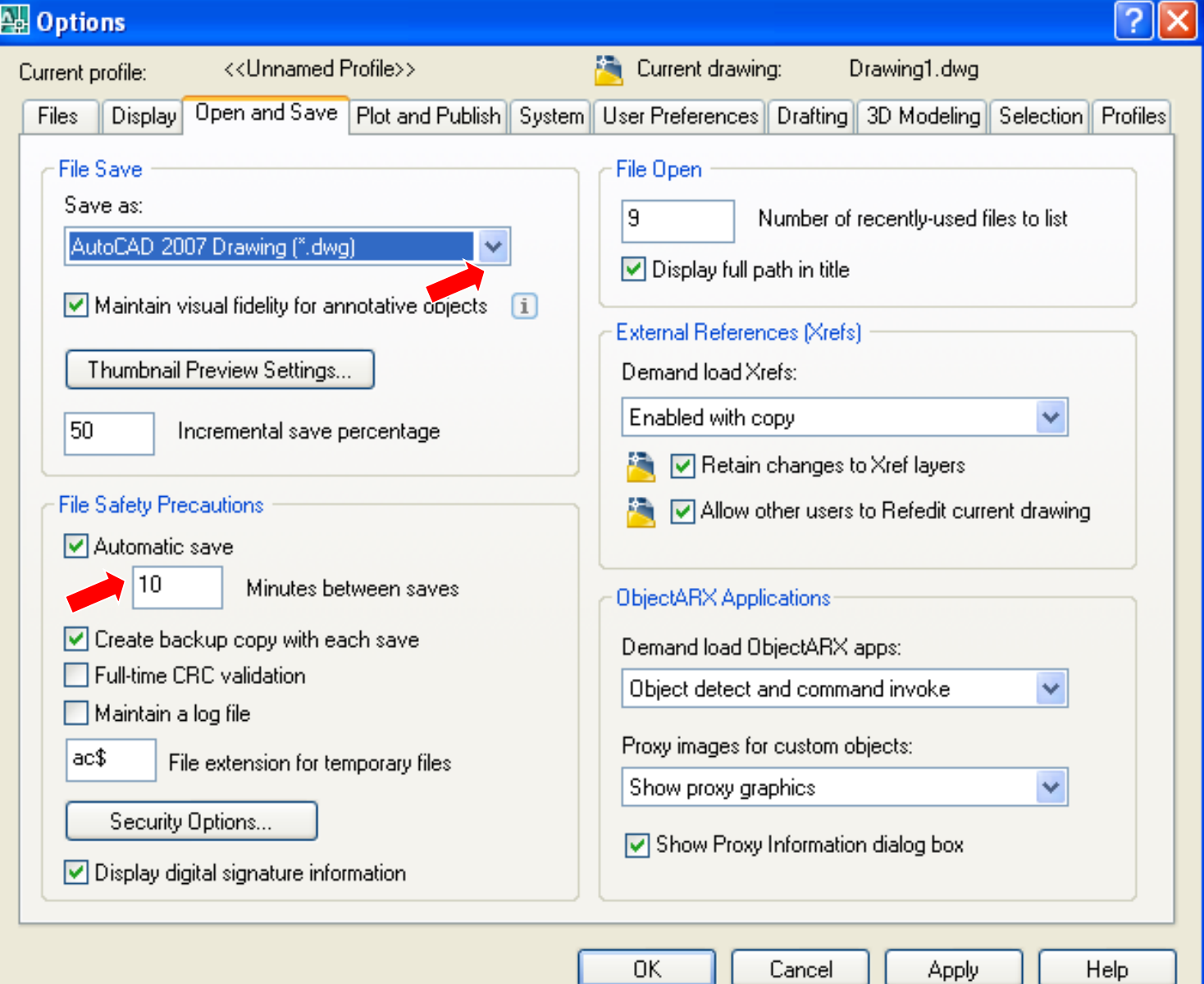

 Na aba *Display* (configura o monitor de vídeo), tem-se acesso:

Em *Window Elements*, pode-se modificar os parâmetros da área de desenho.

> • *Display scroll bars in drawing window*: exibe as barras de rolagem na janela do desenho.

• *Display scroll bars in drawing window*: exibe as dicas (*Tooltips*) ao passar o cursor sobre os botões das *Toolbars*.

- Em *Display screen menu:* mostra o menu de tela.
- Em *Show shortcut Keys in Tooltips*: expõe as teclas de atalho quando se move o cursor sobre os botões *Toolbars*.

• *Colors*: controla as cores do Desktop do AutoCAD. Aciona a caixa de diálogo *Drawing Window Color*, que permite alterar a cor da área gráfica, entre outras coisas.

• *Fonts*: monitora os tipos de fontes de letra que deseja usar na apresentação do Desktop do AutoCAD.

• Ainda na aba *Display*, em *Layout Elements* que controla as opções para os layouts, pode-se alterar o tamanho proporcional das linhas do cursor em *Crosshair Size*.

• 100% cruza a tela inteira.

#### Aba *Display* no Menu *Options*

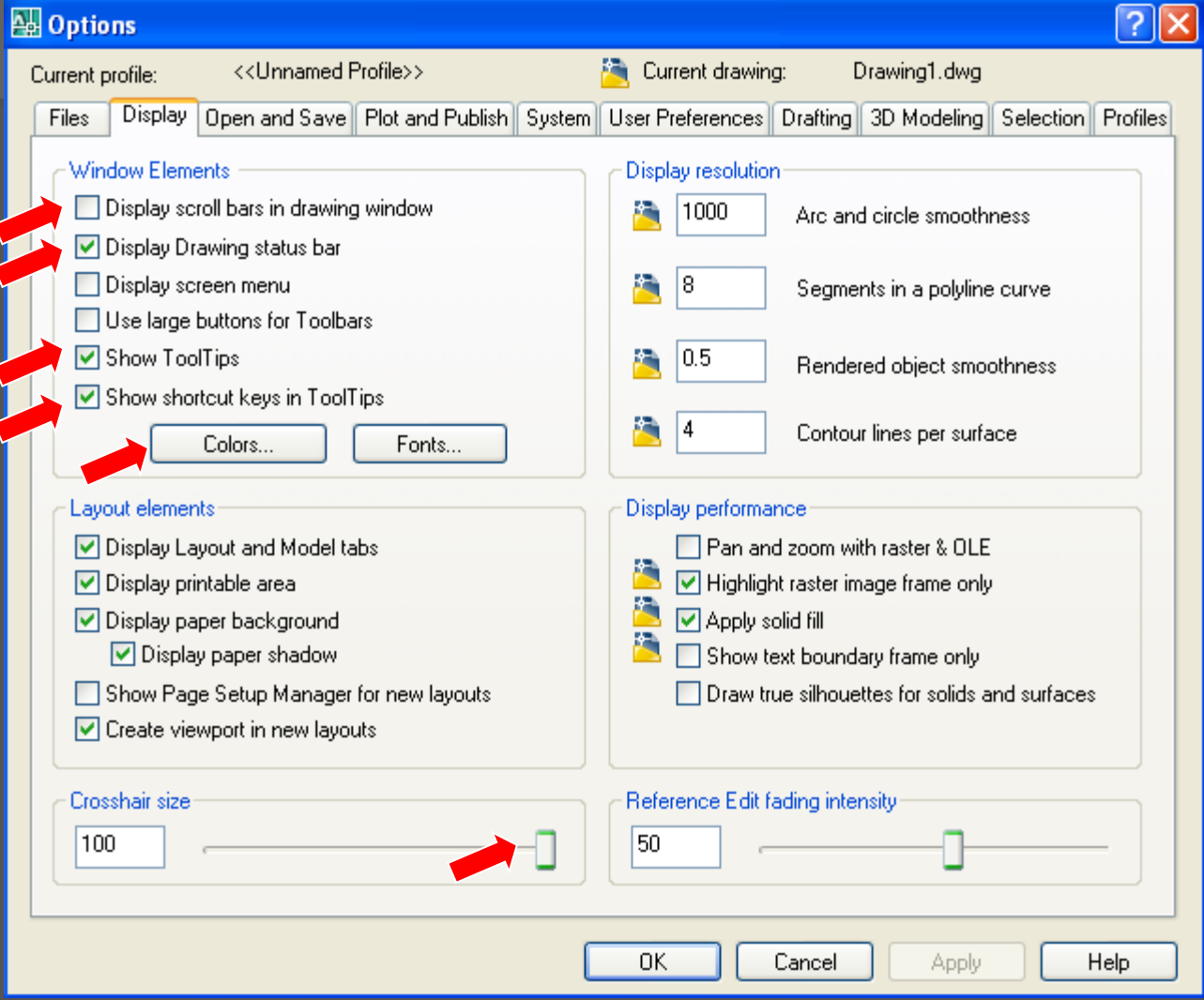

#### Altera a cor da área gráfica

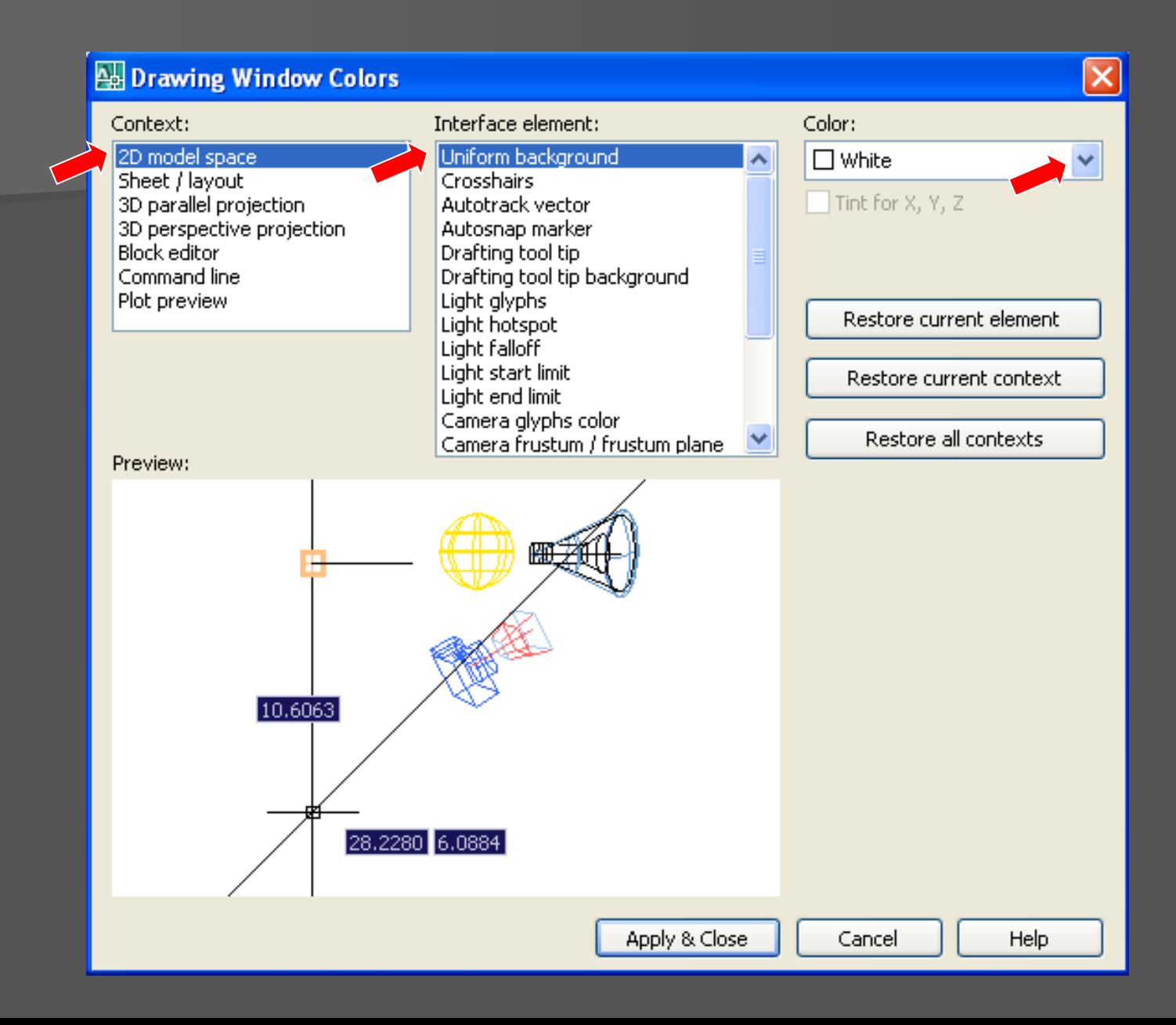

 Na aba *Drafting*, pode-se alterar o tamanho (abertura) do cursor e as características (abertura e cor) do elemento sinalizador para pontos específicos (*Object Snap*).

• *Marker:* controla a visibilidade do marcador usado para indicar a obtenção de um ponto notável.

• *Magnet:* define se, quando o cursor estiver em um objeto próximo a um ponto notável, será "atraído" automaticamente para esse ponto.

• *Display AutoSnap Tooltip:* mostra uma dica sobre o *object Snap* que é acionado no momento pelo *AutoSnap*.

- Em *Colors,* abre uma janela de configuração das cores do elementos da tela.
- Em *AutoSnap Marker Size:* indica o tamanho do marcador do *AutoSnap*.

• Em *Aperture Size*: ilustra o tamanho da área de seleção de pontos de objetos do cursor sobre um ponto notável.

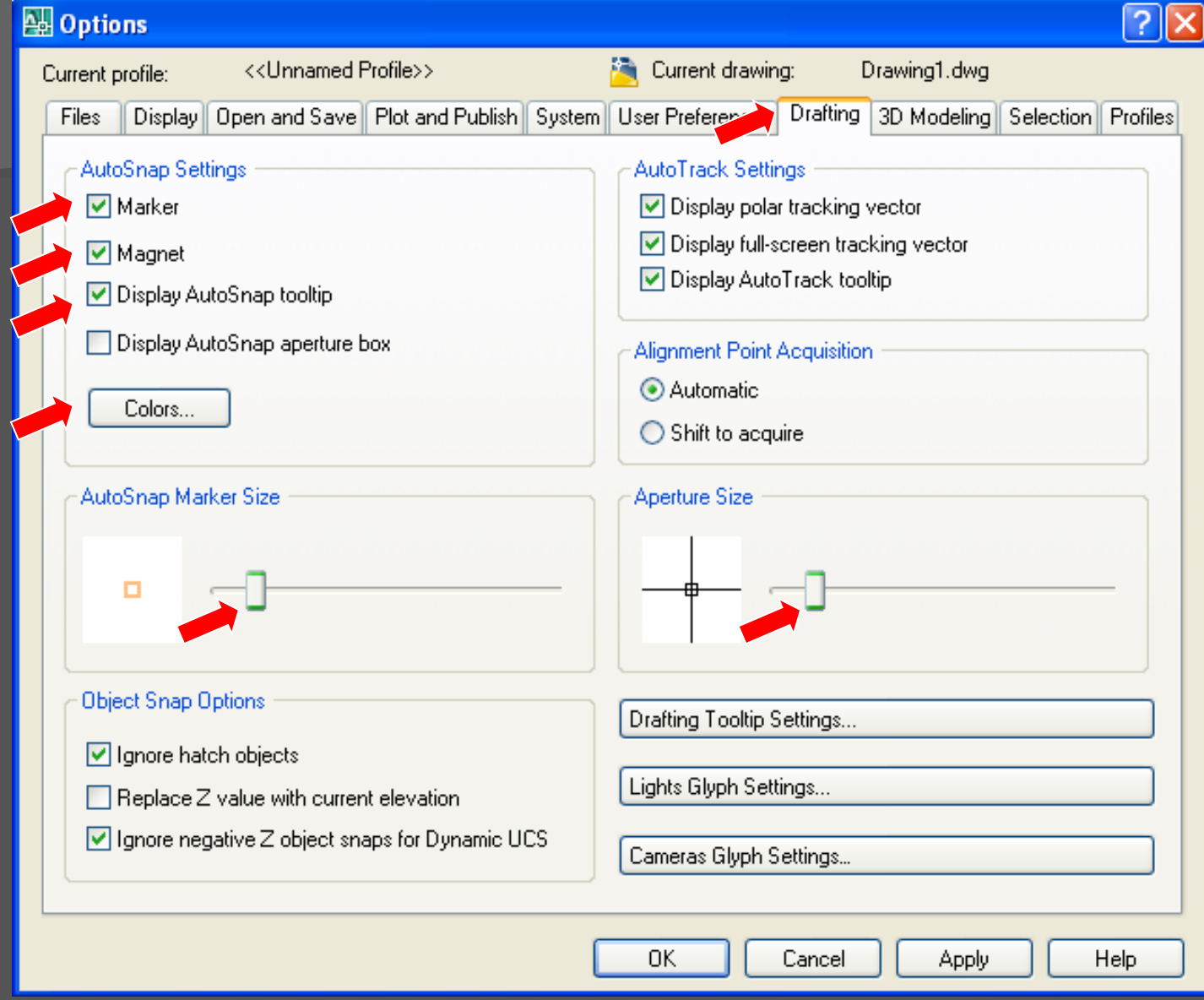

■ **Na aba Selection** 

• *Pickbox Size*: controla o tamanho do quadrado que aparece na mira do curso para selecionar objetos (*Pickbox*)

• Em *Selections Preview*: destaca os objetos quando o cursor de *Pickbox* passa sobre eles.

#### 4 Options  $||3||\times$ <<Unnamed Profile>> Current drawing: Drawing1.dwg Current profile: Open and Save | Plot and Publish | System | User Preferences | Drafting | 3D Modeling | Selection | Profiles Display Files Pickbox Size **Grip Size**  $\Box$ Selection Preview Grips  $\boxed{\mathbf{v}}$  When a command is active Unselected grip color:  $\triangledown$  When no command is active  $\Box$  Color 160 v Selected grip color: Visual Effect Settings...  $\blacksquare$  Red  $\checkmark$ Hover grip color: Selection Modes  $\Box$  Green Ÿ ☑ Noun/verb selection  $\nabla$  Enable grips  $\Box$  Use Shift to add to selection. Enable grips within blocks Press and drag  $\triangledown$  Implied windowing  $\triangledown$  Enable grip tips  $\nabla$  Object grouping Object selection limit for display of grips. 100 Associative Hatch 0K Cancel **Apply** Help

• Em *Visual Effect Settings*: controla a aparência dos objetos durante a prévisualização da seleção.

• Em *Grip Size*: controla o tamanho dos *Grips*.

*Obs.: Grips são* pequenos quadrados mostrados em um objeto quando ele é selecionado sem que nenhum comando esteja ativo.

• *Unselected Grip Color*: cor dos *grips* não selecionados.

• Select *Grip Color*: cor dos *Grips* selecionados.

• *Enable Grips*: ativa os *Grips* em todos objetos selecionados.

• *Enable Grips within Blocks*: se desativada, só mostra um *Grip* para cada Bloco, no ponto de inserção.

Obs.: Depois de fazer todas as alterações, clica-se em *Apply* e em seguida em *Ok*.

#### **Identificação**

Barra de Menus

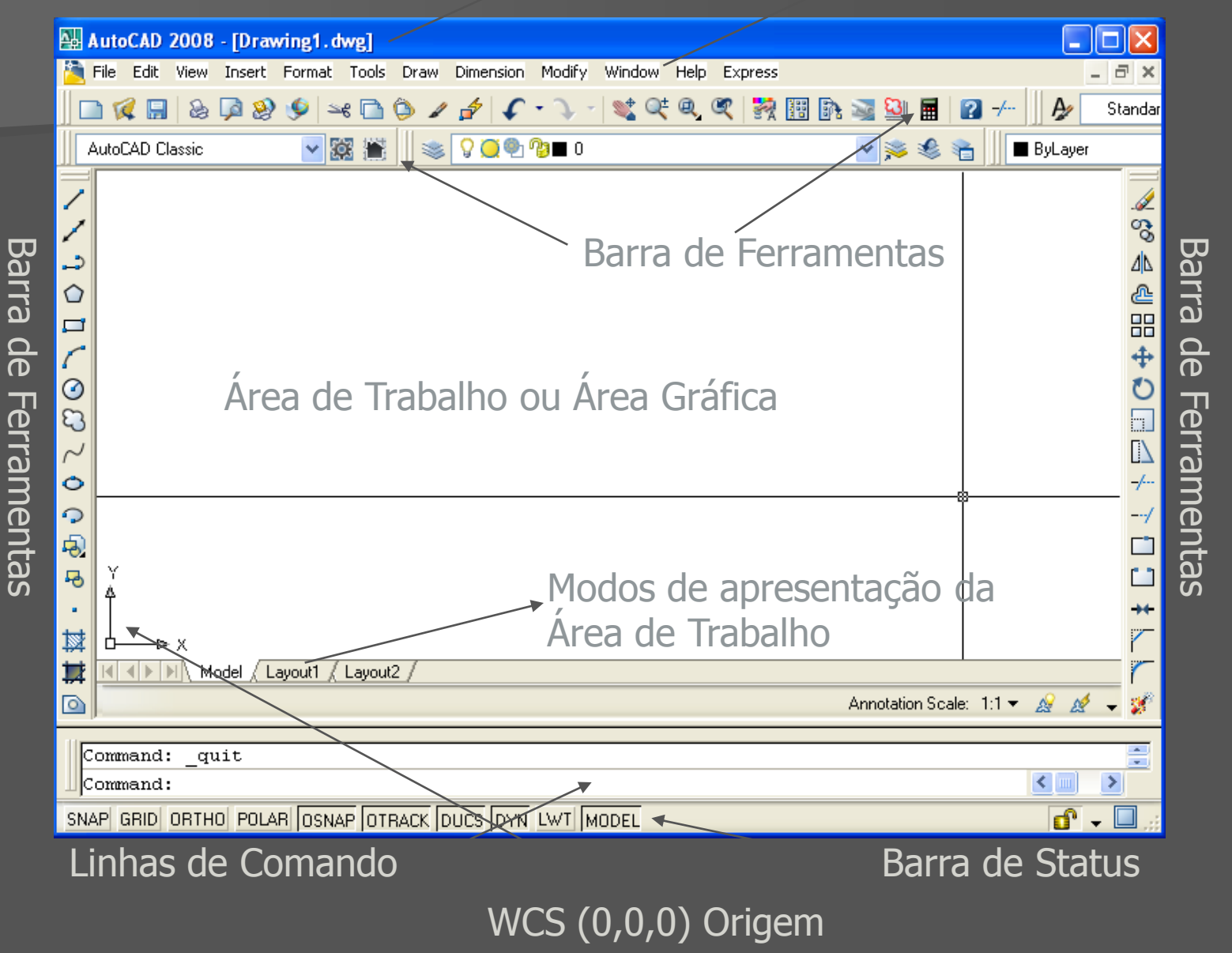

 A **Área Gráfica** ou **Área de Trabalho** é o local onde se cria e modifica os objetos.

- O AutoCAD apresenta dois modelos de apresentação da Área Gráfica:
	- O *Model Space*:
	- O *Paper Space*:

- Com uma estrutura similar ao Excel, pode-se facilmente navegar entre esses modelos:
	- O *Model Space*: espaço de modelagem (onde os elementos gráficos são manipulados)
	- O *Paper Space*: espaço onde se prepara o *layout* para impressão.

 A **Barra de Menus** ou **Menus Pull-Down** é fixa na parte superior do ambiente AutoCAD.

 Pode-se executar praticamente todo os comandos por meio deles.

 Para acioná-los, clique com o botão esquerdo do mouse em cima de um dos Menus que ele exibirá uma série de comandos.

 As **Barras de Ferramentas**, ao contrário da **Barra de Menus**, não são fixas e podem não estar presentes na Área de Trabalho.

**Para adequar completamente o ambiente de** trabalho, deve-se saber "excluir" e "incluir" as **Barras de Ferramentas,** devendo permanecer apenas aquelas realmente necessárias.

 Para definir as **Barras de Ferramentas que deverão permanecer na área de trabalho**, dê um *click* em qualquer Barra de Ferramenta existente na Área de Trabalho

 Esta ação abrirá um *Menu* na Área de Trabalho, contendo todas as opções de **Barras de Ferramentas**. Escolha aquelas que se deseja incluir na Área de Trabalho.

 A medida que se for marcando, as barras irão aparecendo na Área de Trabalho, devendo ser "arrastadas" para as posições em que o usuário achar conveniente.

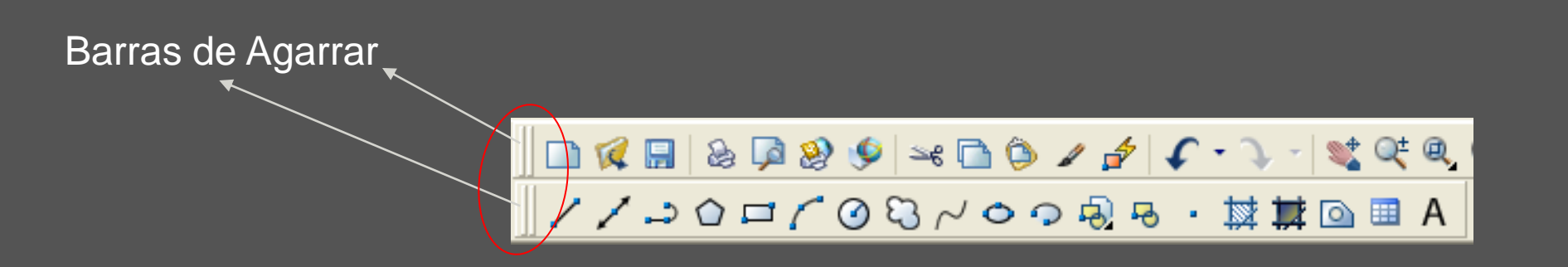

- Para excluir uma **Barra de Ferramenta**, basta clicar em Fechar na própria barra, caso ela esteja no modo flutuante.
- Se ela estiver ancorada, pode-se acionar novamente o *Menu* e desmarcar a barra que ela desaparecerá da área de trabalho.

 Com acionar uma **Barra de Ferramenta** sem que haja ao menos uma Barra na Área de Trabalho?

 Neste caso, digite o comando: *-TOOLBAR* nas linhas de Comando. O comando pedirá para que se digite o *Toolbar Name or [All].* Neste caso, digite *All* para selecionar todas as Toolbars.

**Ele pedirá para que seja escolhida uma** opção ou [Show/Hide]. Neste caso, digite *Show* ou "S" para mostrar todas as opções.

Obs.: O ideal é deixar no ambiente AutoCAD os elementos necessários que forem estritamente necessários para execução dos desenhos. (**Maximização da Área de Trabalho)**

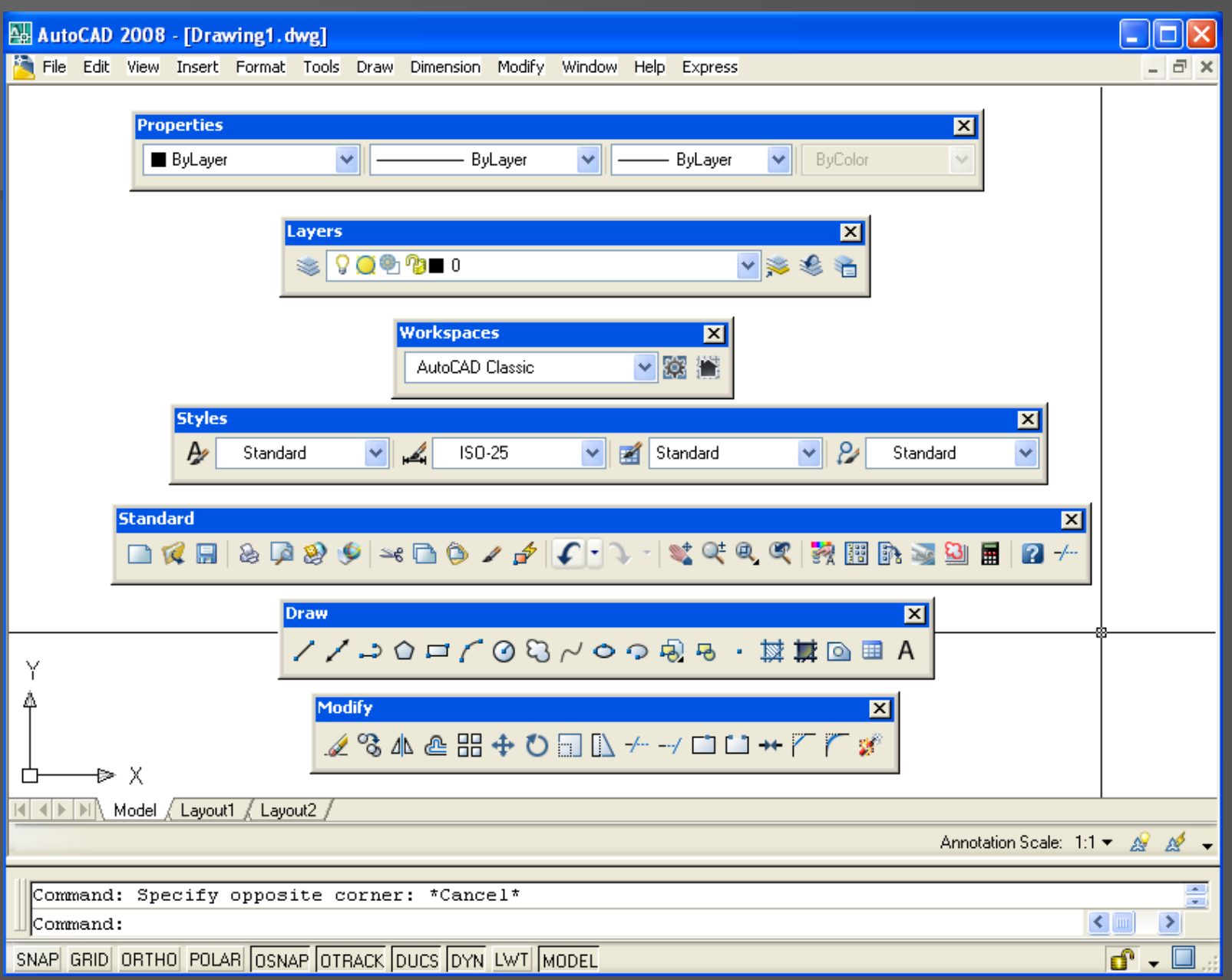

- Barra *Standard*
- Barra *Workspaces*
- Barra *Styles*
- Barra *Layers*
- Barra *Properties*
- Barra *Draw*
- Barra *Modify*

 As **Linhas de Comando** é o lugar que, além de mostrar aquilo que se digita pelo teclado, também exibe *prompts* que o AutoCAD usa para se comunicar com o usuário.

 A maioria dos comandos só utiliza duas (02) linhas de comando para se comunicar com o usuário.

- Ao se digitar um determinado comando nas **Linhas de Comando**, o AutoCad informa outras opções disponíveis para aquele comando que foi digitado.
- Para executar um destas opções, o usuário precisa digitar a palavra ou a letra maiúscula dela, ou ainda, aceitar através de um ENTER a opção *Default* sugerida pelo próprio programa que vem entre <>.

DICA: Se por acaso as **Linhas de Comando** forem excluídas, pode-se trazê-las novamente para o ambiente AutoCAD, através do comando CTRL **+ 9**.

Obs.: Após a digitação de qualquer comando nas linhas de comando, deve-se digitar a tecla ENTER, informando ao programa a ordem para execução da função.

Obs.: Se após a execução de um comando for novamente digitado ENTER, o AutoCAD automaticamente executa o último comando utilizado.

Obs.: Para sair ou cancelar qualquer comando no AutoCAD, digita-se *ESC*.

 A **Barra de Status** exibe a posição absoluta do cursor a cada instante, em coordenadas cartesianas ou polares. Também permite configurar uma série de outros parâmetros de trabalho, os quais serão discutidos futuramente.

**D** O cursor de tela pode assumir as seguintes configurações:

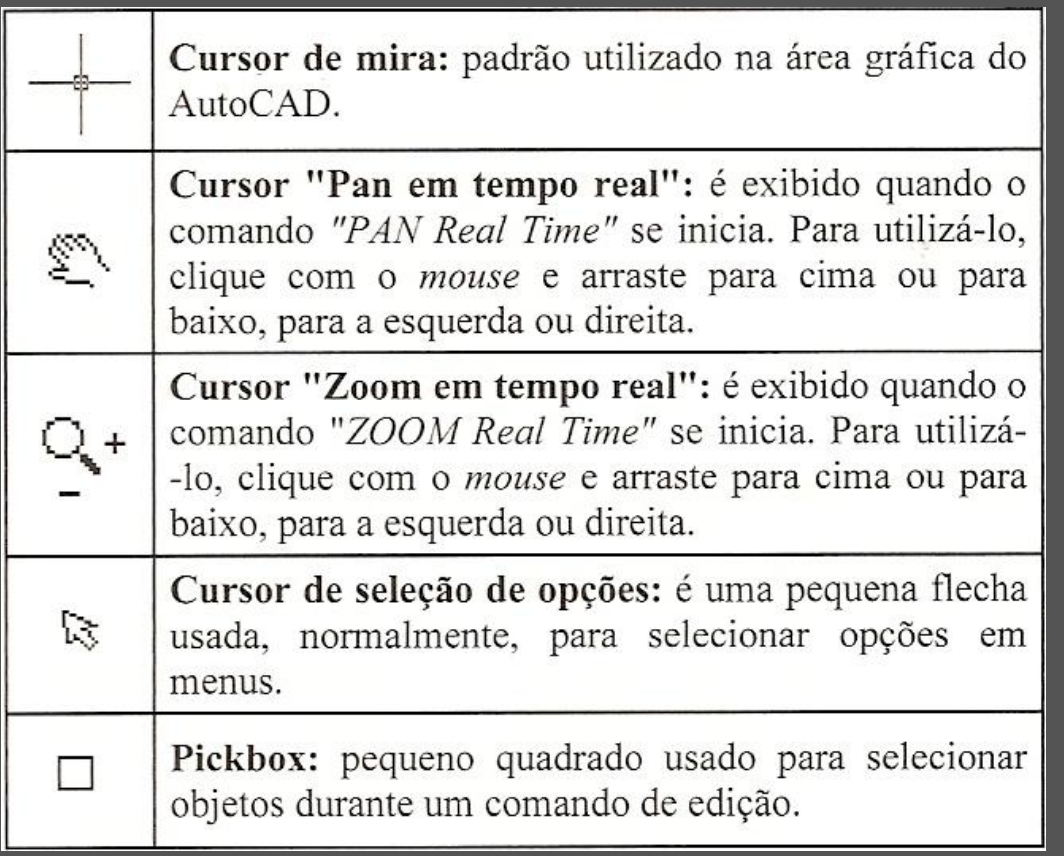

 Pode-se configurar os limites da Área Gráfica no *Menu Format*, comando *Drawing Limits*

 Automaticamente, o AutoCAD nas **Linhas de Comando** pede para que seja indicado os limites: o canto inferior esquerdo (0.0000,0.0000) e o canto superior direito (297.0000,420.0000)

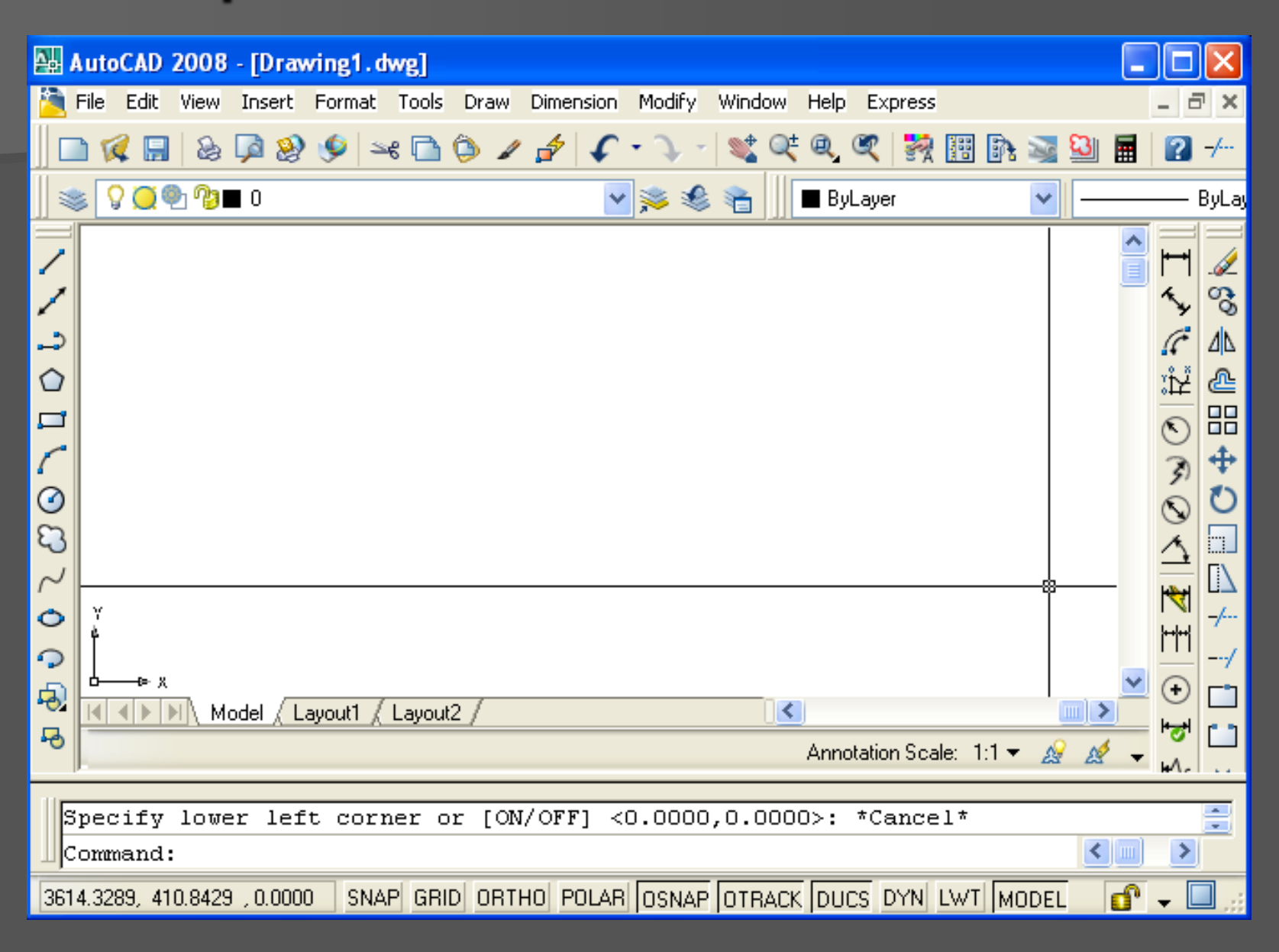

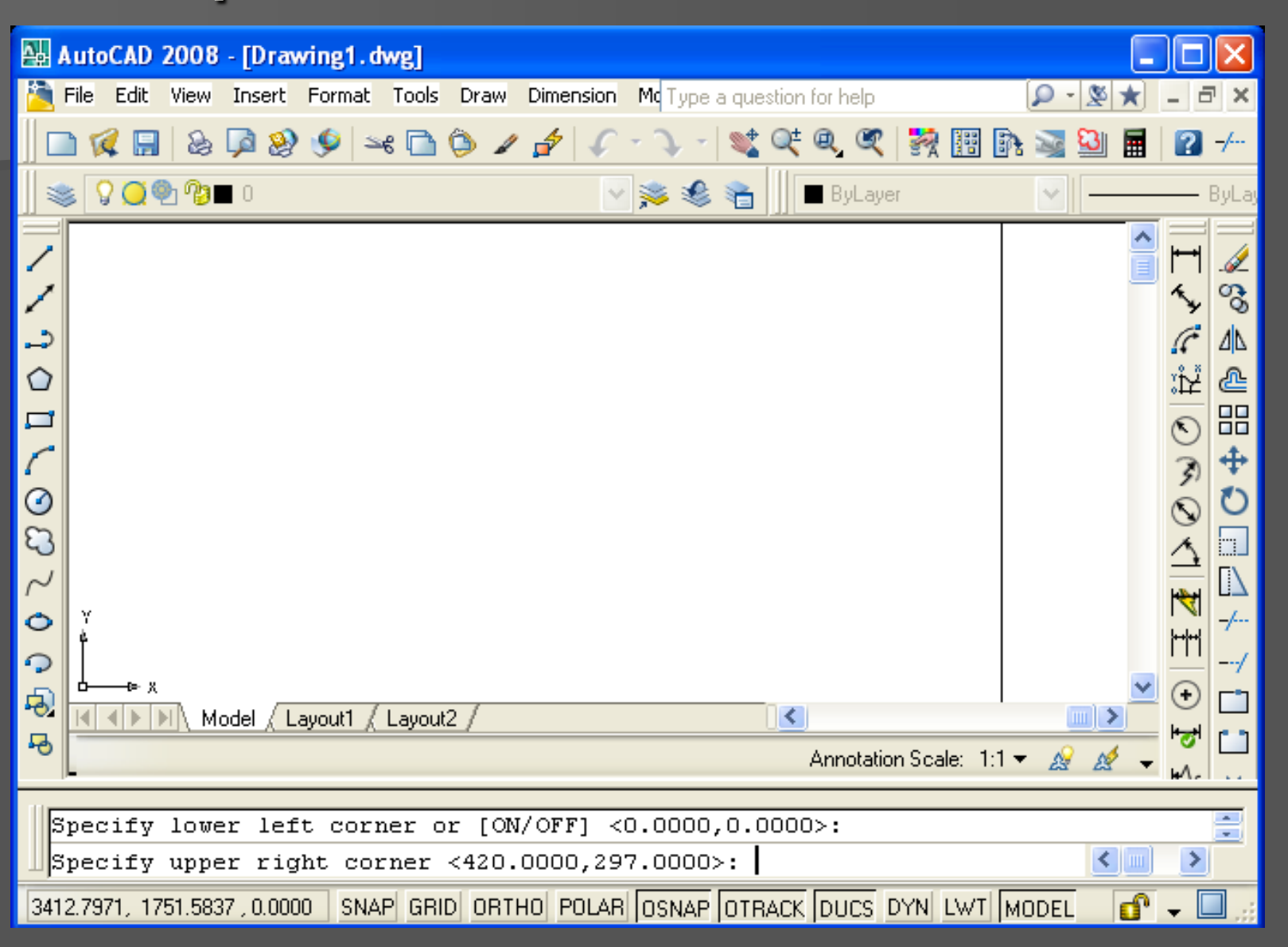

 Pode-se definir os tipos de **unidades** e o **grau** de precisão para o desenho.

 Isso ajuda a controlar a forma de representação das unidades exibidas. Além de se poder compatibilizar o desenho com o sistema definido pela ABNT.

acesso a este comando pode ser feito através do Menu *Format* no comando *Units,* ou digitando nas **Linhas de Comando**: *UNITS* (Maiúsculo ou Minúsculo).

**Menu FORMAT WINTS...** 

 No espaço *Length*, em *Type*, define-se a unidade adotada para distâncias com opções do tipo: *Decimal*, *Fractional*, *Scientific*...

 Ainda no espaço *Length*, em *Precision*, define-se o grau de precisão para as unidades.

- No espaço *Angle*, em Type, define-se a unidade adotada para medir ângulos com opções do tipo: *Decimal*, *Fractional*, *Scientific*...
- Ainda no espaço *Angle*, em *Precision*, seleciona-se o grau de precisão para os ângulos.
- Em *Angle*, se a opção *Clockwise* for acionada, é utilizada a direção da angulação no sentido horário.

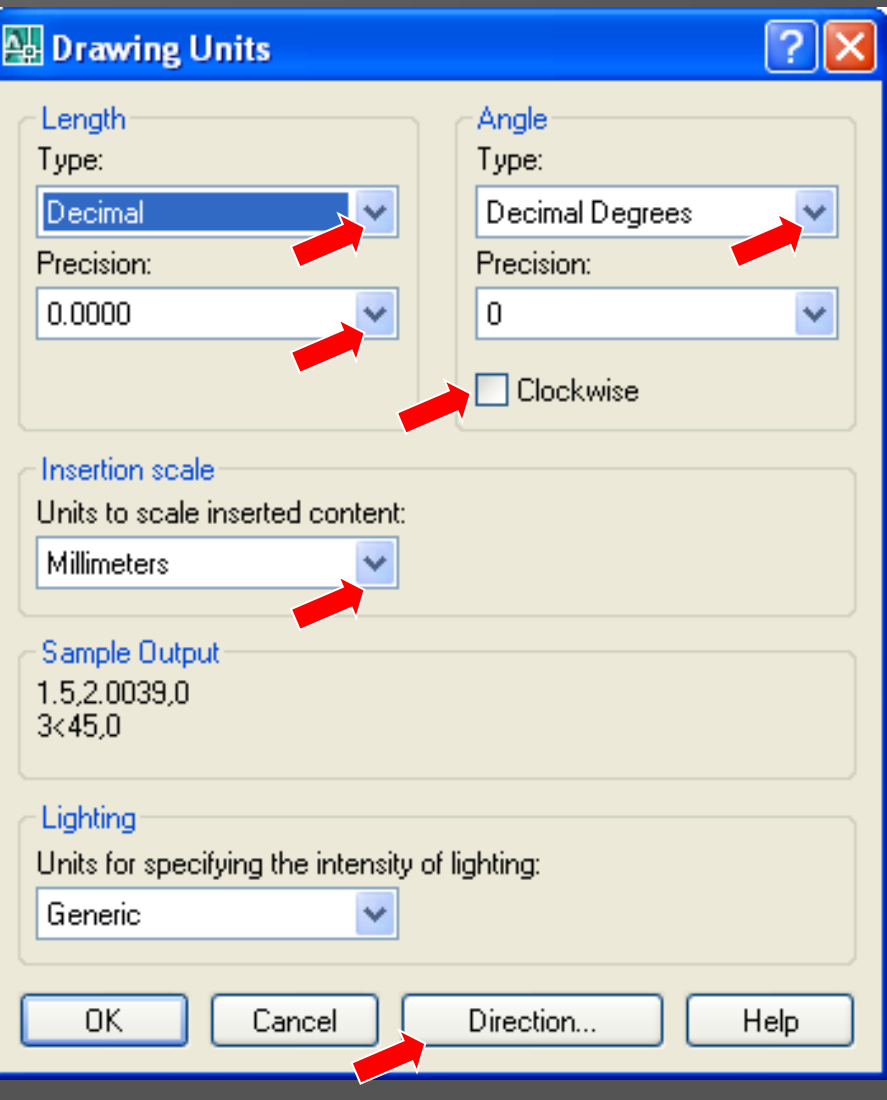

 Em *Directions*, aciona o quadro de diálogo *Direction Control* que serve para designar que direção (North, South, West, East) será o ângulo zero.

 Em *Insertion Scale*, controla a unidade de medida para blocos e desenhos inseridos num arquivo atual.

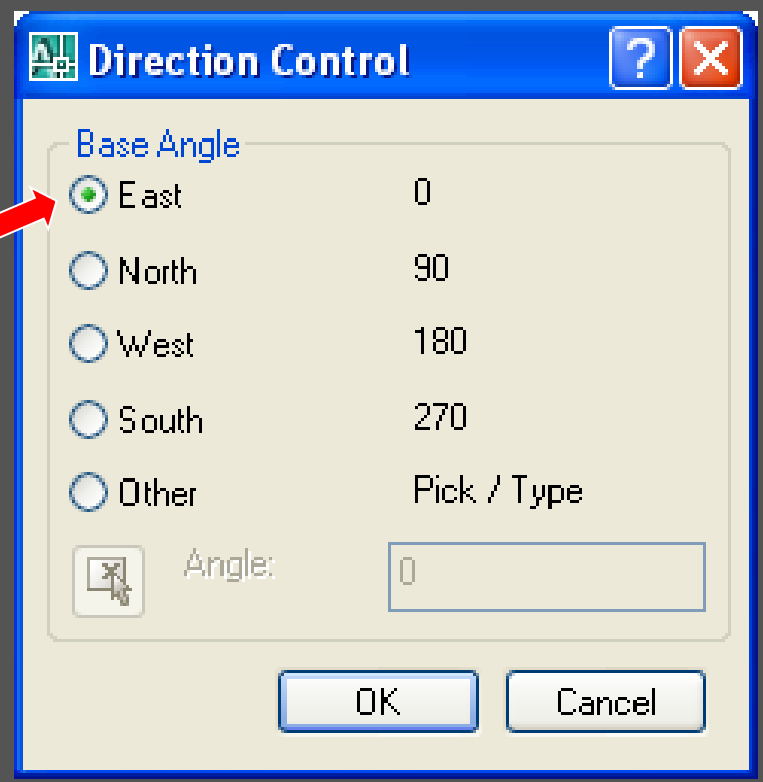